# **How to add a new storefront in PA Exchange**

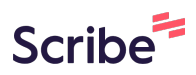

**1** Navigate to [pa.exchange/admin/3838ea2a-255d-11ec-9a7b-ebcba...](https://pa.exchange/admin/3838ea2a-255d-11ec-9a7b-ebcba6068ab2/inventory/collection/)

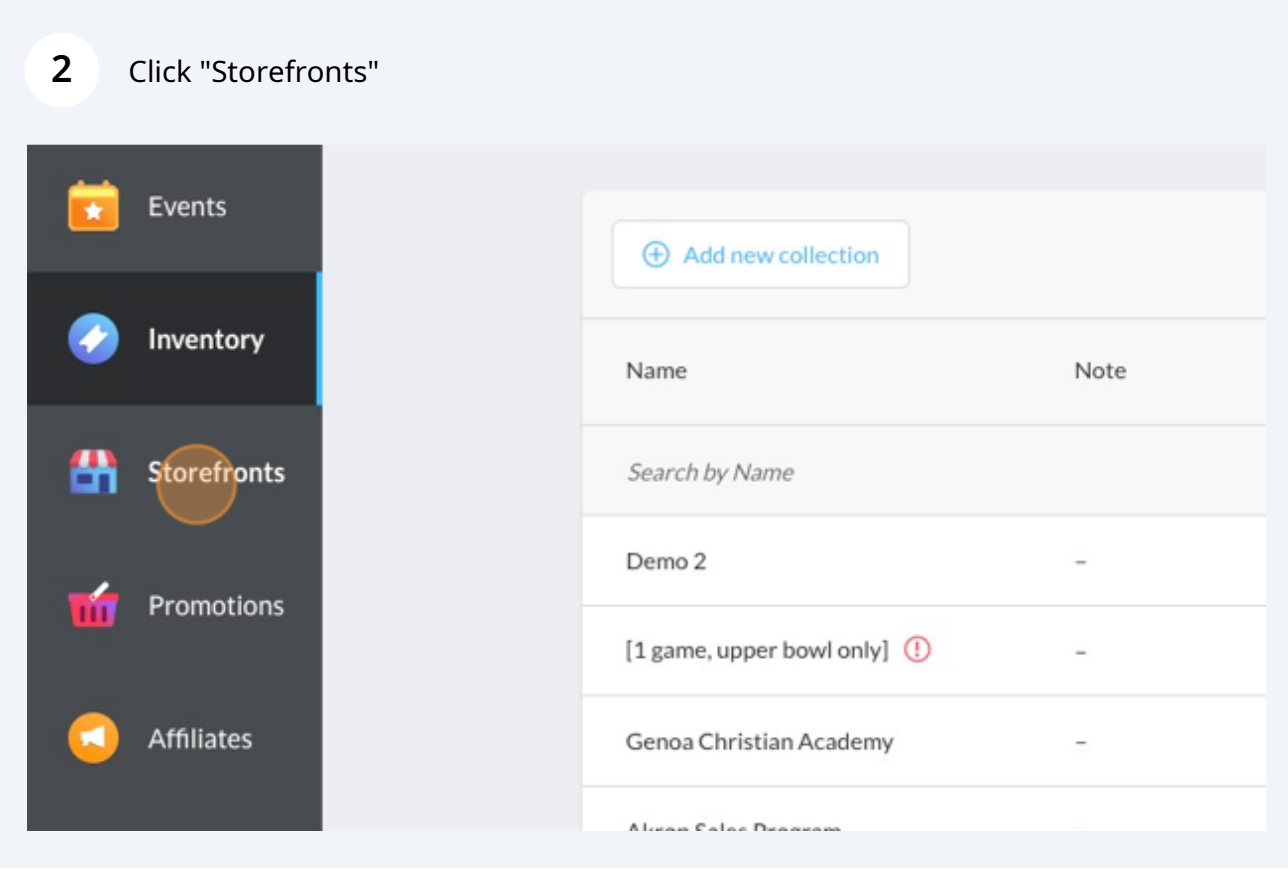

### Click "Add a storefront"

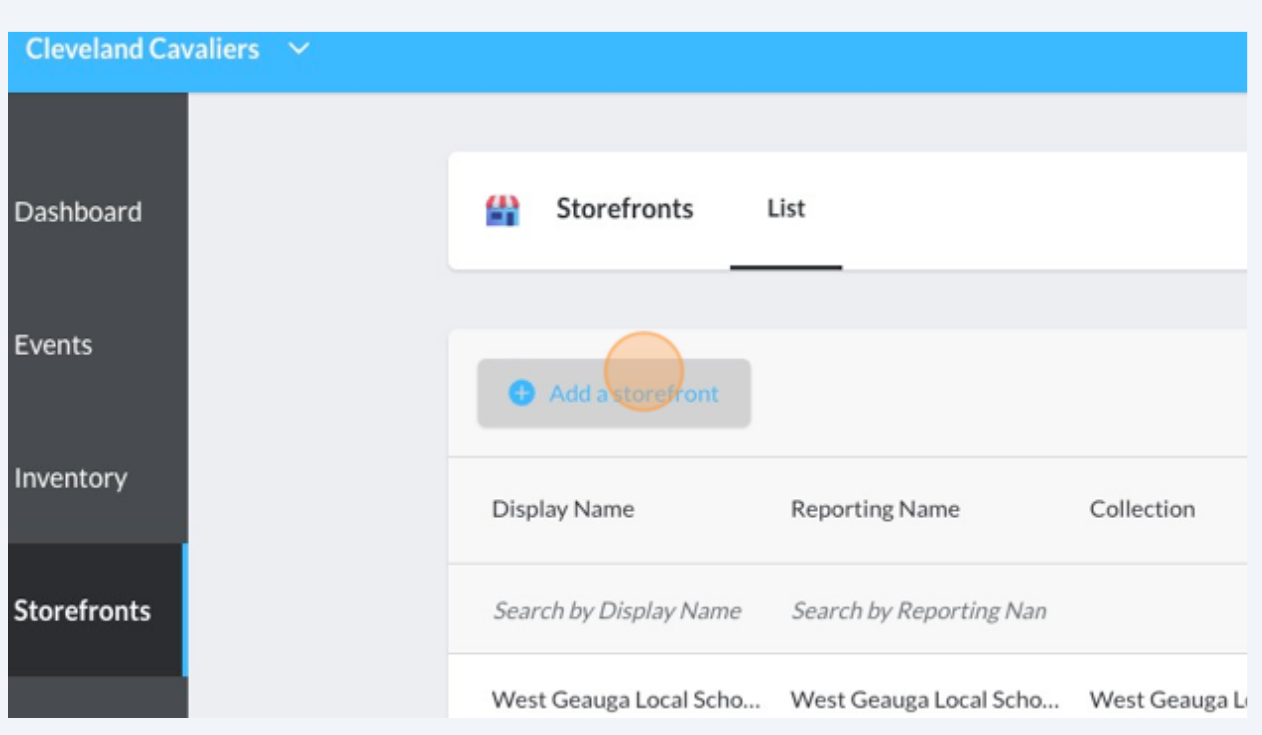

Click the "Reporting Name" field and fill this in. This is internal only.

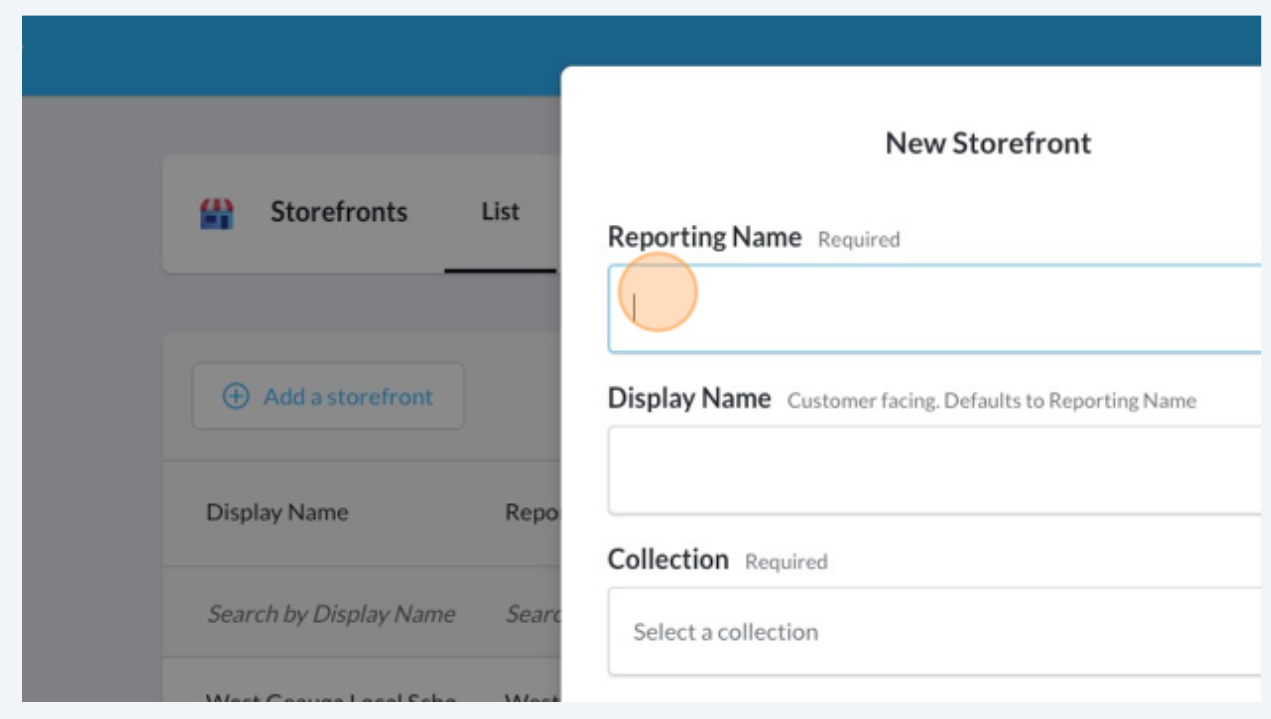

#### **6** Click "Collection" to select the ticket collection you'd like to associate to the storefront.

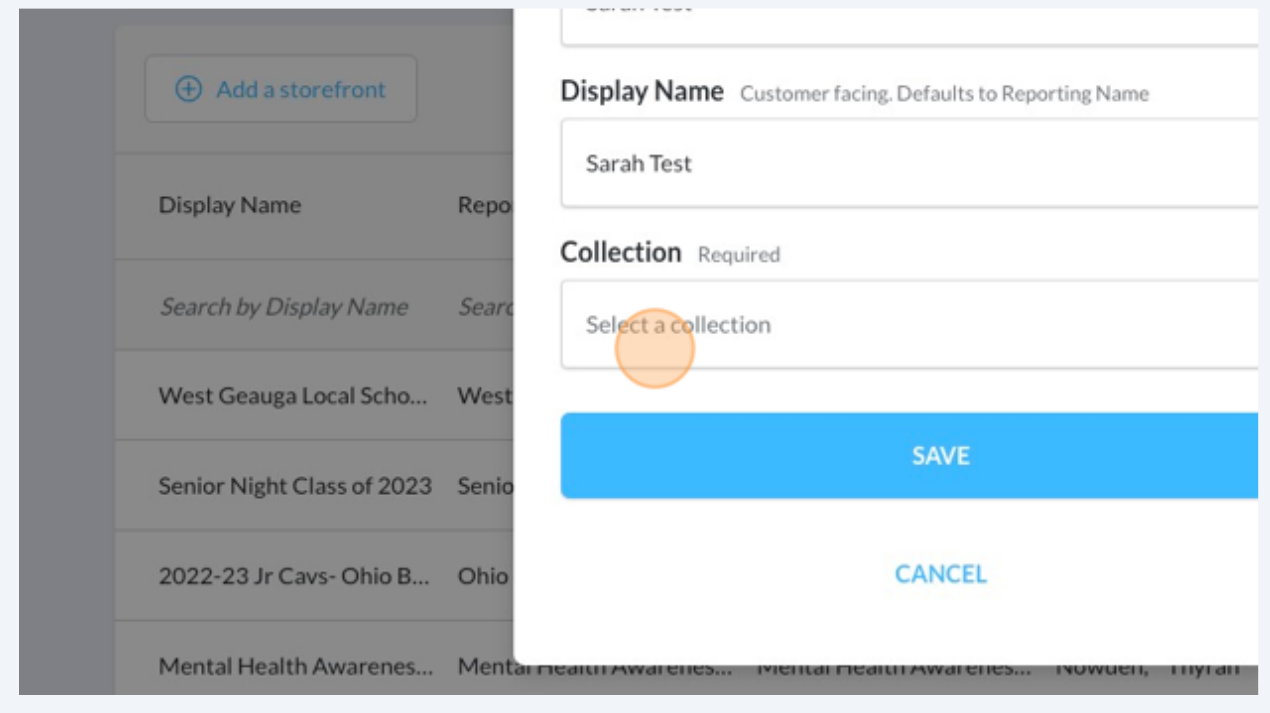

### Select the collection

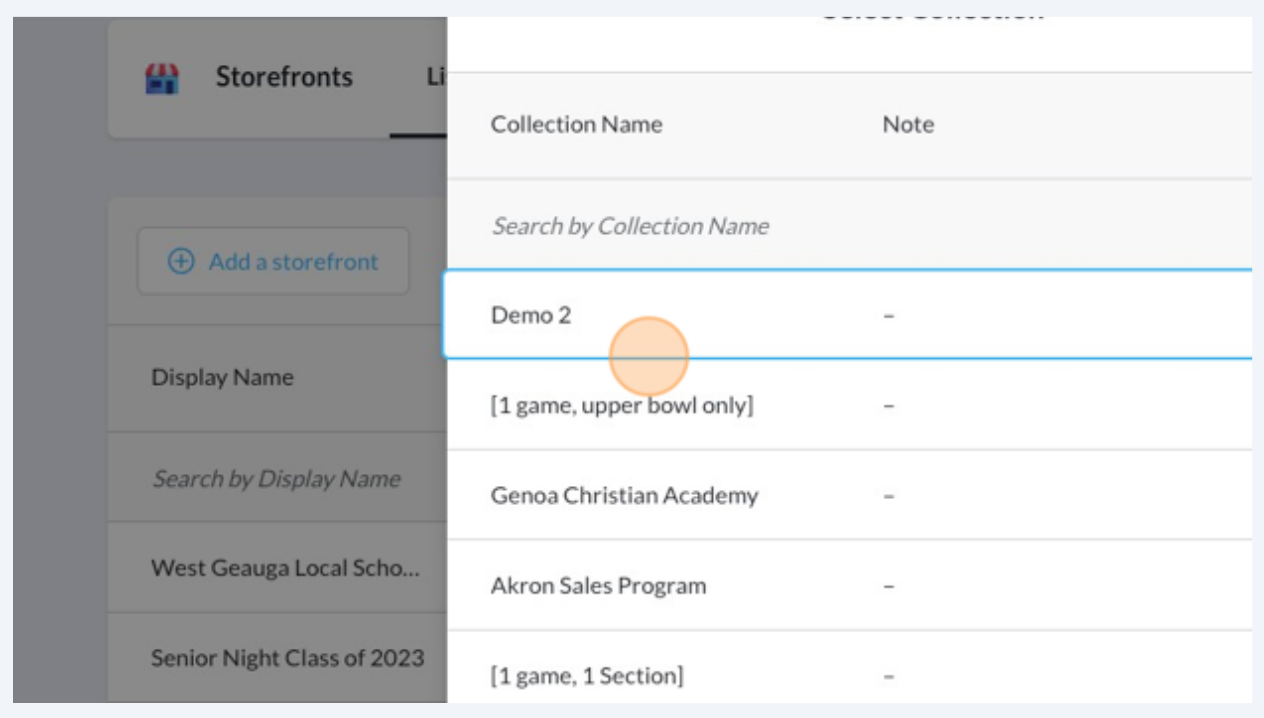

### Click "SAVE"

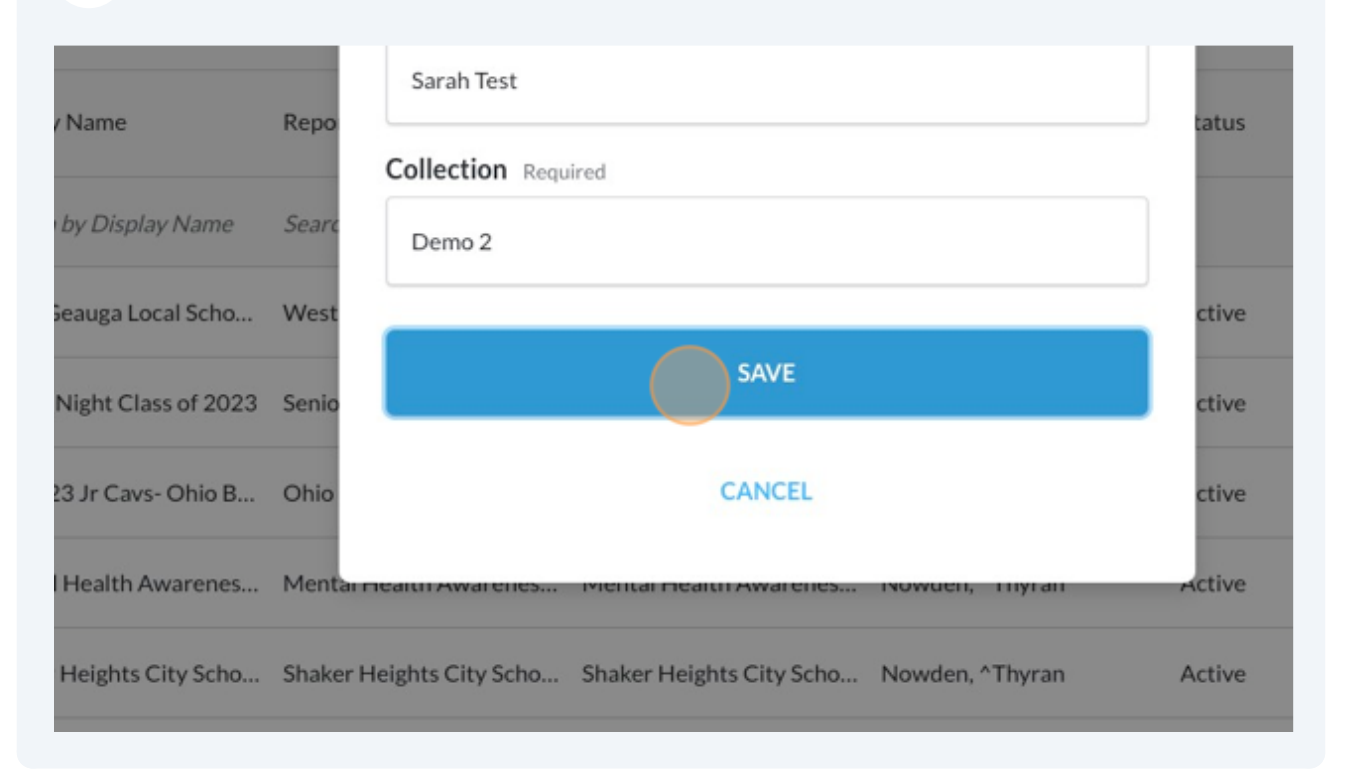

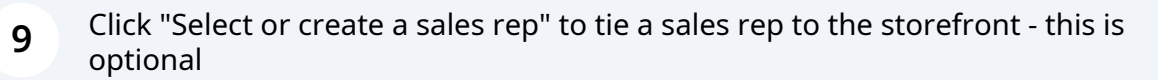

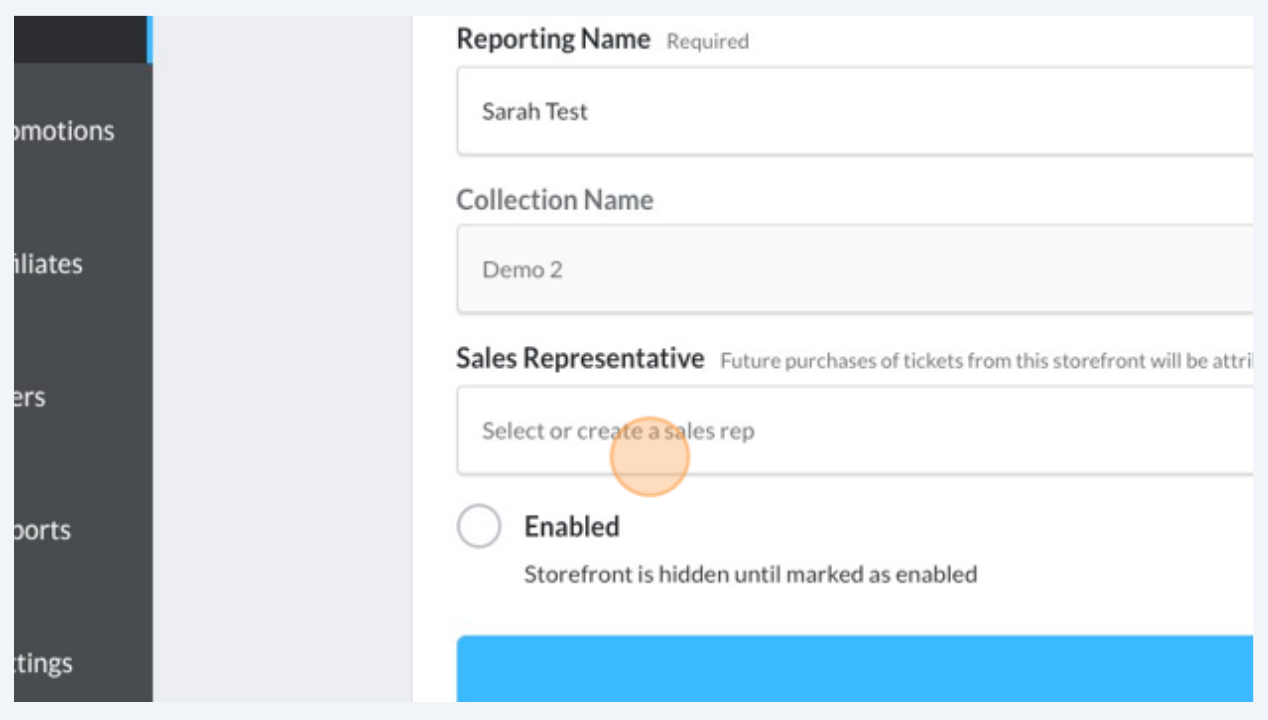

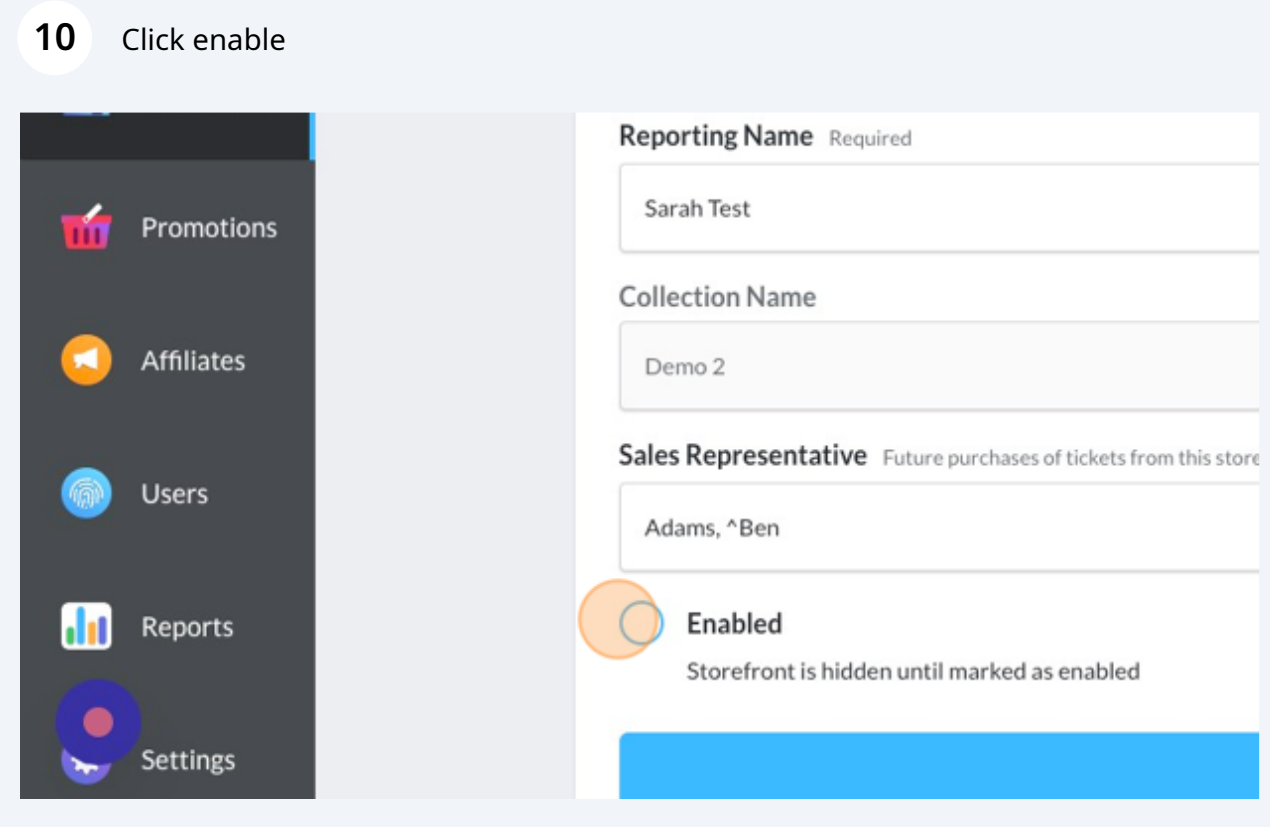

#### **11** Click "SAVE"

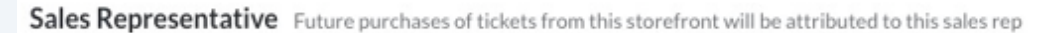

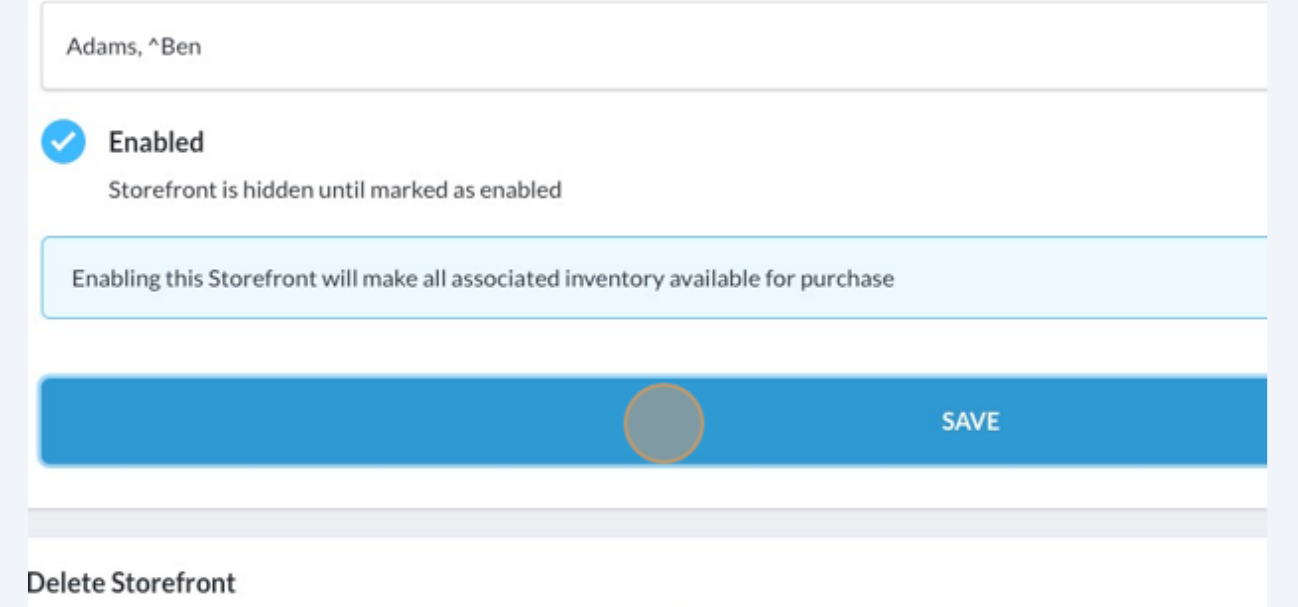

Deleting will put up an out of inventory message and prevent additional sales. Existing orders will not be affected.

### **12** Next, head to the "Branding" tab

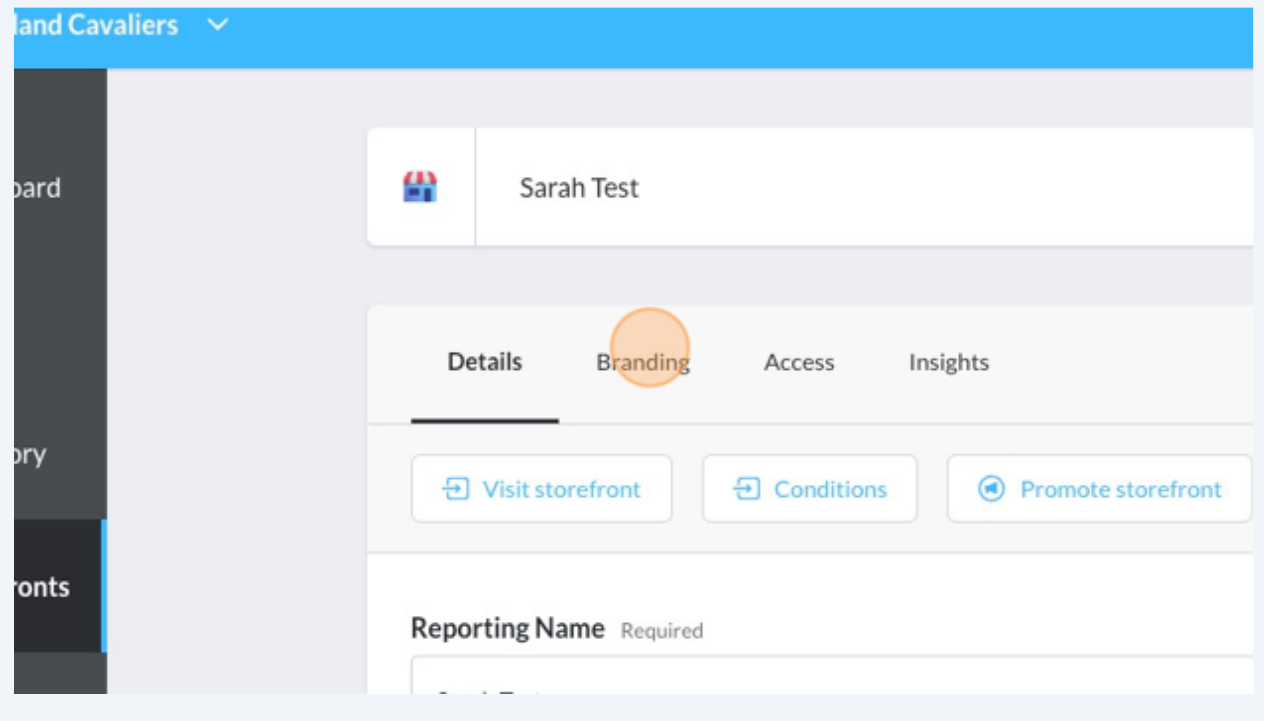

Click the "Storefront Description" field to add a customer facing description

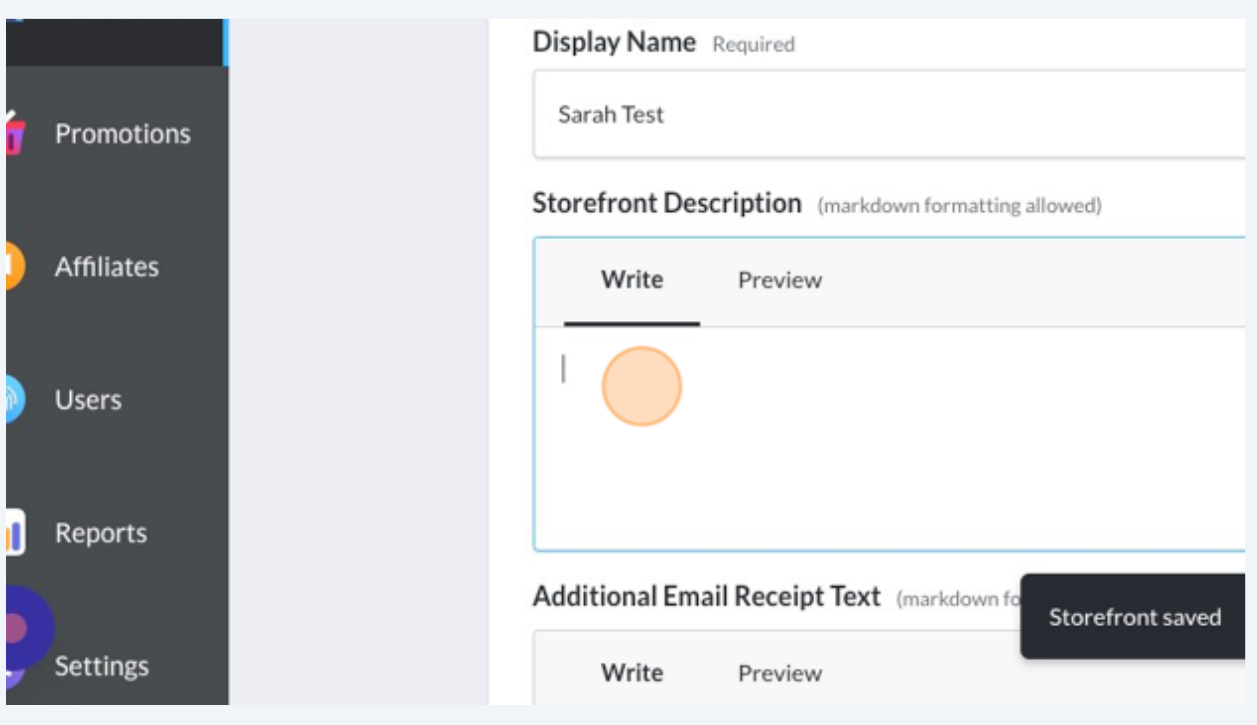

Click the "Additional Email Receipt Text" field to add custom text to the confirmation emails, only for this storefront. This is optional.

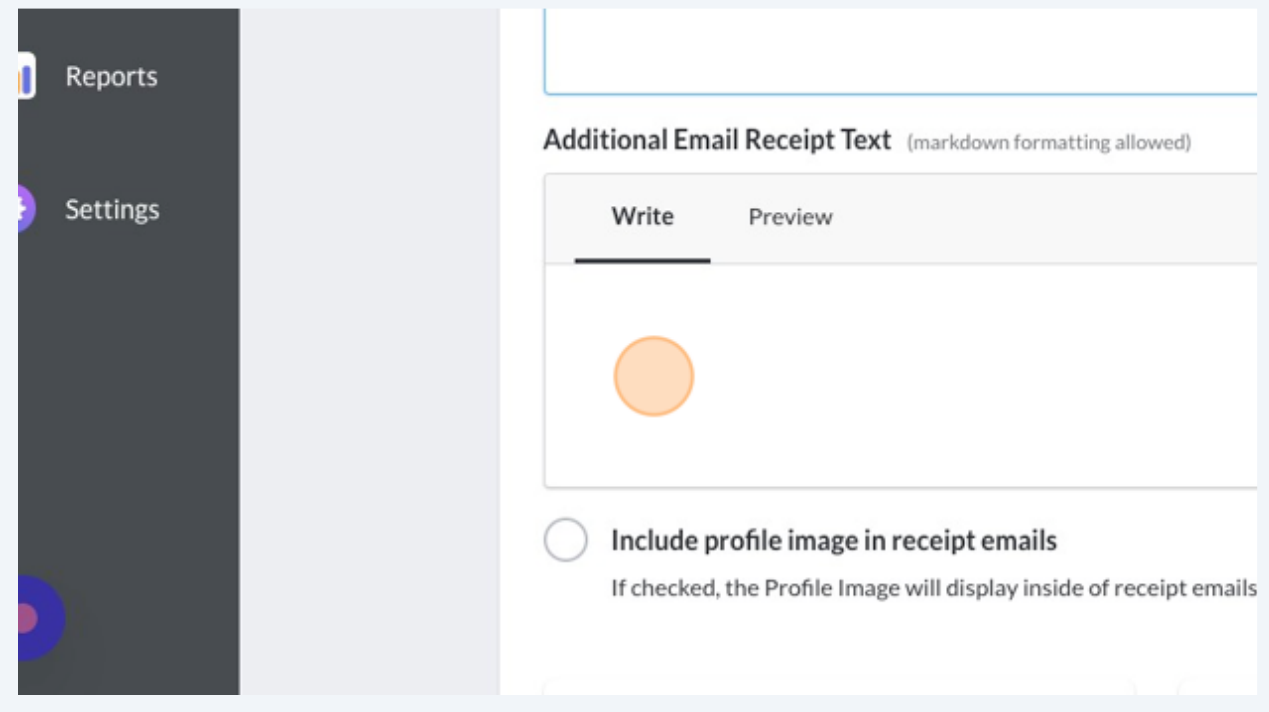

Made with Scribe - https://scribehow.com 7

Click Include Profile Image in Receipt Emails if you want to show the profile image in the purchase confirmation emails. (this is a great way to include the group logo)

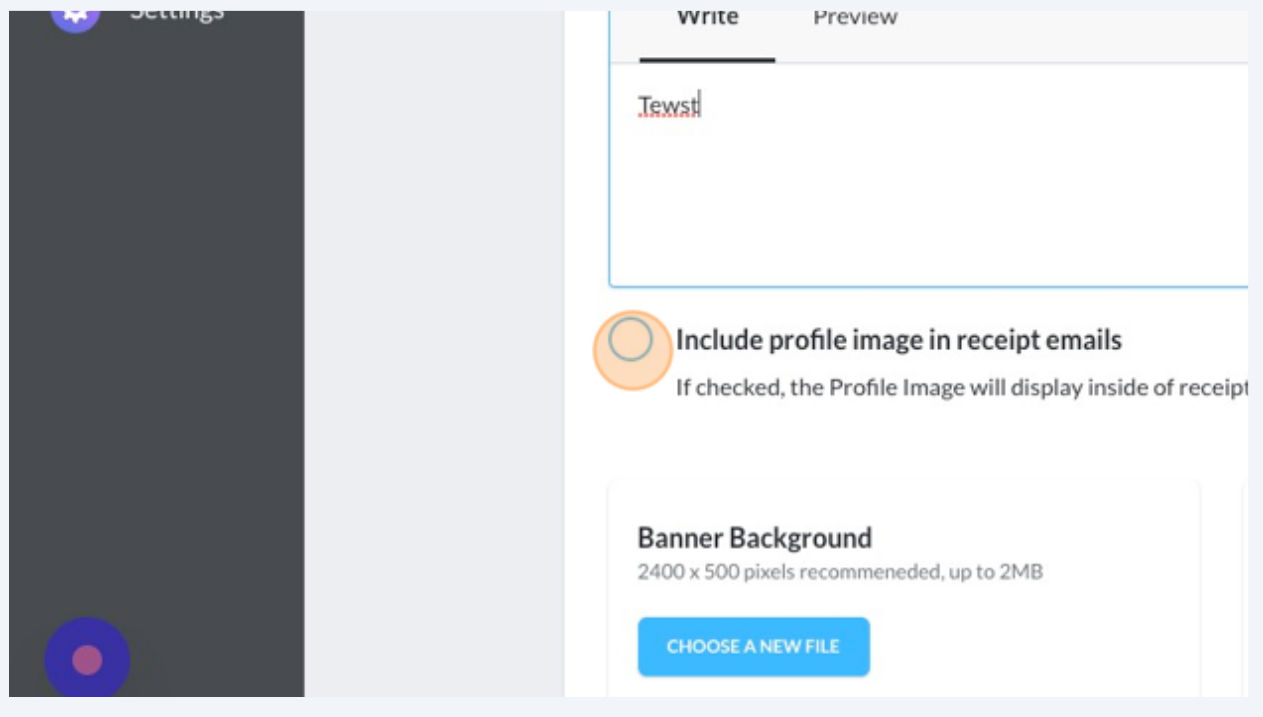

Click "CHOOSE A NEW FILE" on the Banner Background, Banner Logo, and Profile Image to upload your images. You can easily preview the images below!

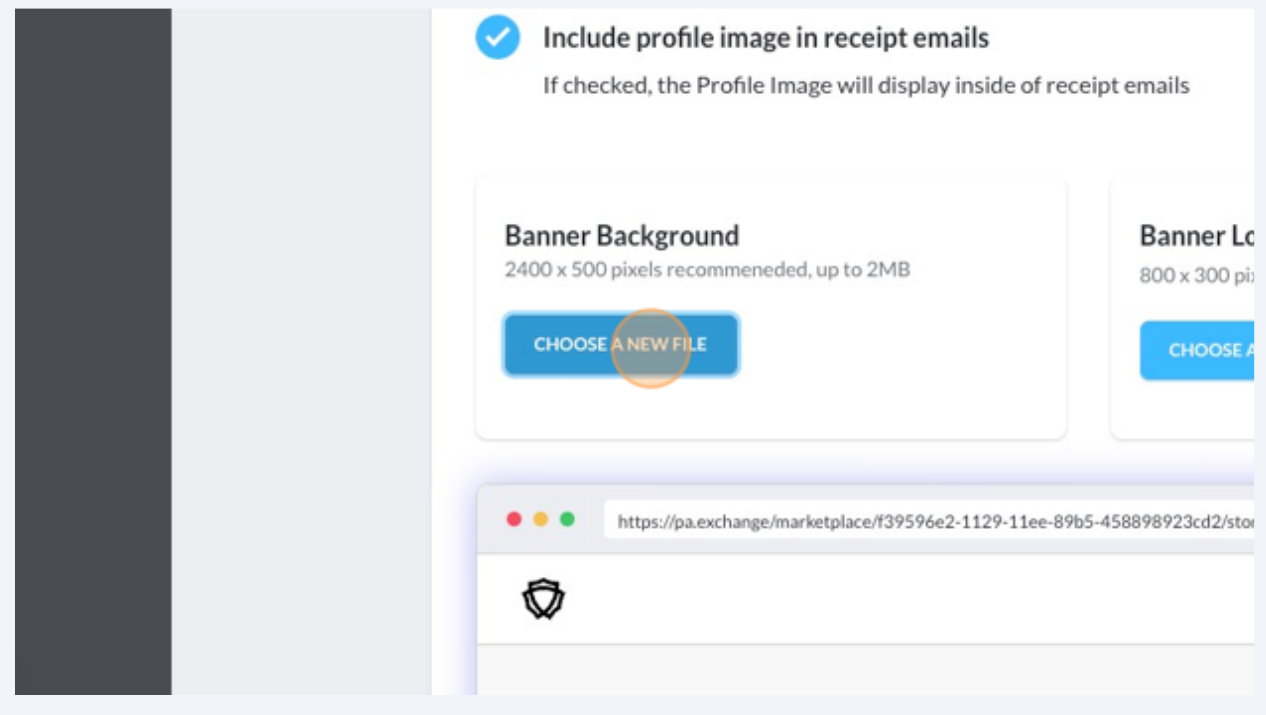

#### Made with Scribe - https://scribehow.com 8

# Click "SAVE" at the bottom to save your branding updates!

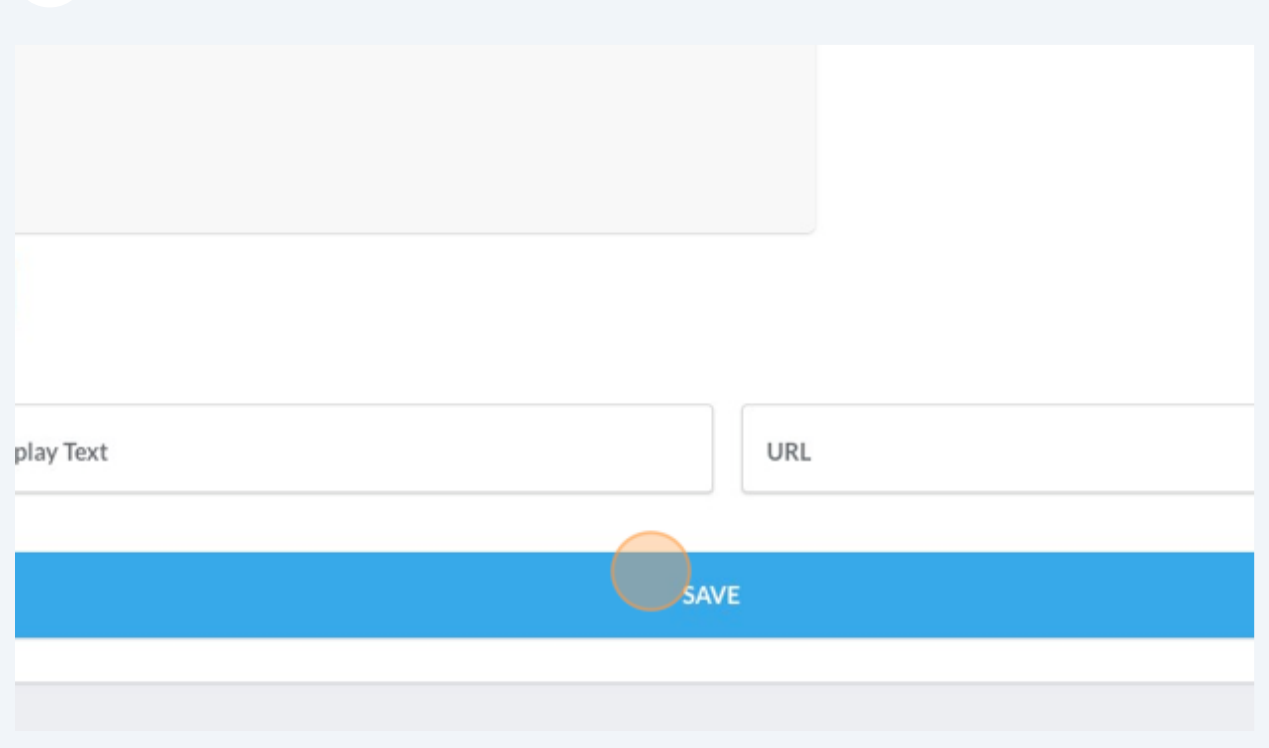

## To head to your storefront, Click "Details" then "Visit Storefront"

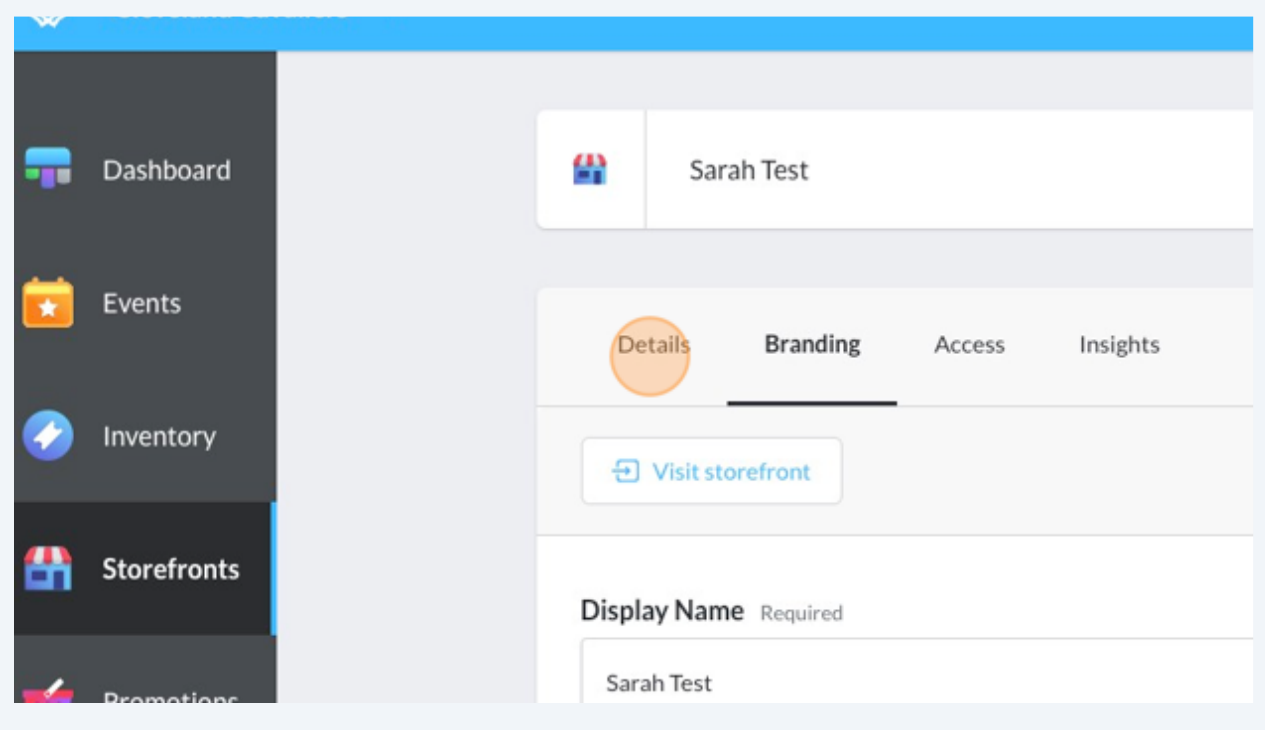

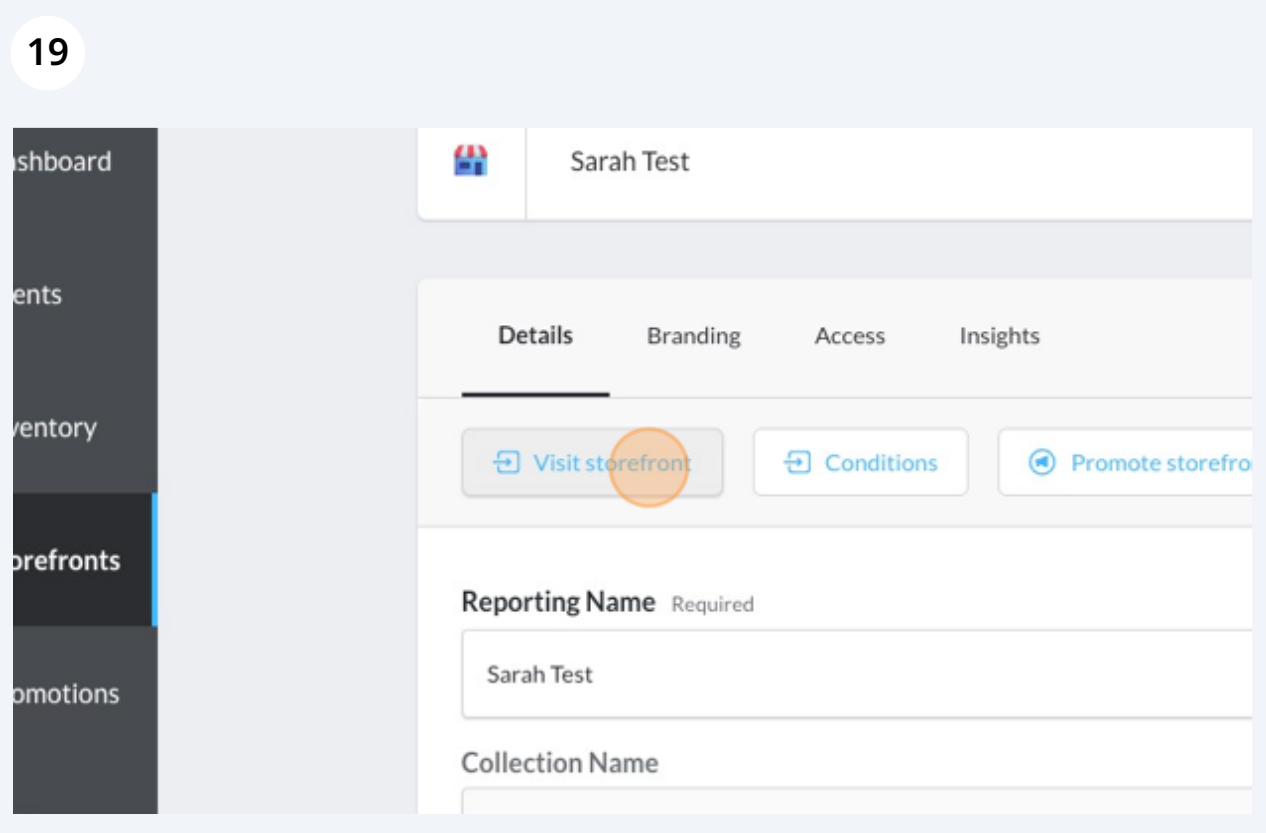